# Guide to HSA Distributions and Contributions

# MAXIMIZE YOUR **HSA DOLLAR**

You can withdraw and deposit post-tax funds into your HSA through your online account or by mailing the applicable form. Note: A potential delay in fund availability for large post-tax contributions may occur (payroll and employer contributions are exempt).

### **Online**

Step 1: Select "Make HSA Transaction" within the I Want To section.

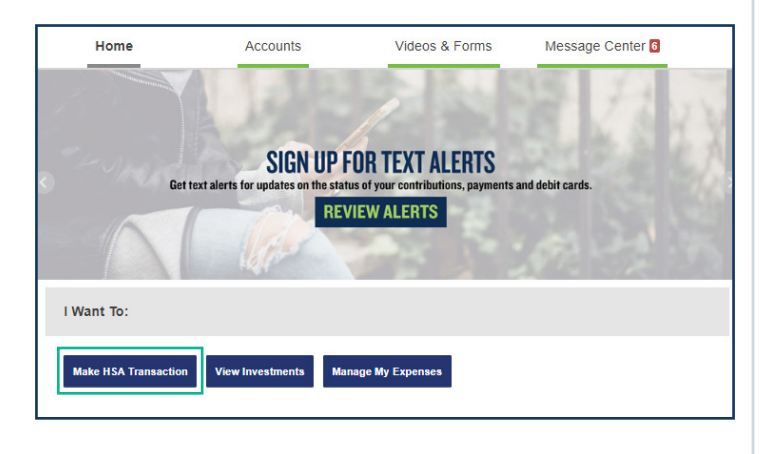

Step 2: Complete the fields in the screenshot below. You will need to have a bank account established in order to make an electronic contribution.

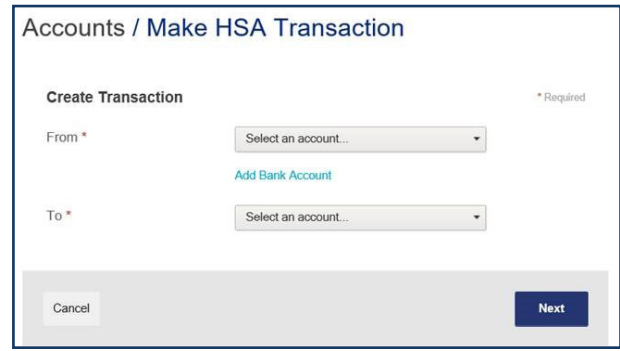

#### Step 3: Choose if it's a one-time or scheduled transaction.

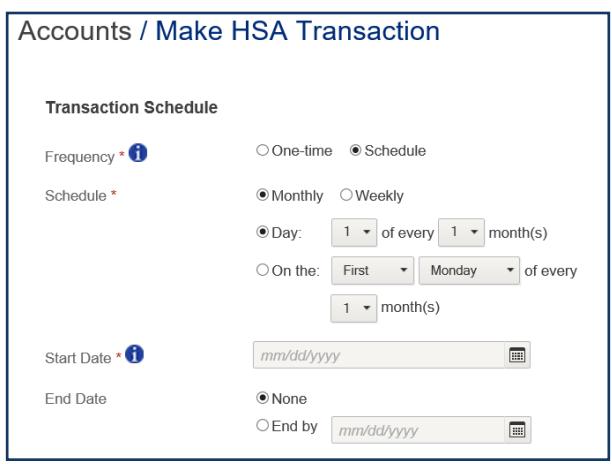

## **Mercer Marketplace 365+**

# Guide to HSA Distributions and Contributions, continued

Step 4: Next, enter the amount and any notes.

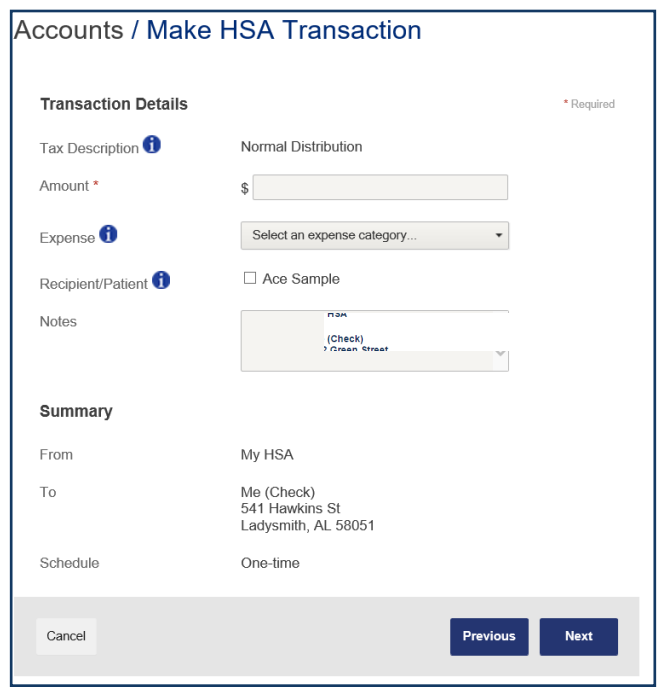

Step 5: Agree to the Claims Terms and Conditions and Normal Distribution Disclaimer. Then, click "Submit."

## Fax or Mail

Submit the applicable form by fax or mail. Fax: 855-717-6571 Mail: Mercer Marketplace PO Box 6161 Fargo ND 58108-6161

If you need to request a distribution due to an excess contribution removal, prohibited transactions, rollover, transfer, divorce or disability, please use the HSA Distribution Form. If you need to request a distribution due to the death of the HSA accountholder, please use the HSA Death Distribution Form.

You can deposit funds into your HSA by mailing the HSA Contribution Form with a paper check or money order.

## HSA Tax Documents

Accountholders can access Form 1099-SA for reporting distributions made during the tax year and Form 5498-SA for reporting contributions made to the HSA during the tax year electronically through their online accounts. 1099-SAs and 5498-SAs are made available by January 31 each year. It is the accountholder's responsibility to keep records to support distributions and to complete Form 8889 and attach it to Form 1040.

To access these forms, log in to your online account, hover over the Statements & Notifications tab and select HSA Tax Statements, then click on the name of the document you need. Note: Once the tax documents have generated, there will be a quick link on the Message Center to view your tax statements.